# **Инструкция по эксплуатации видеодомофон**

# **AVD-NG1091**

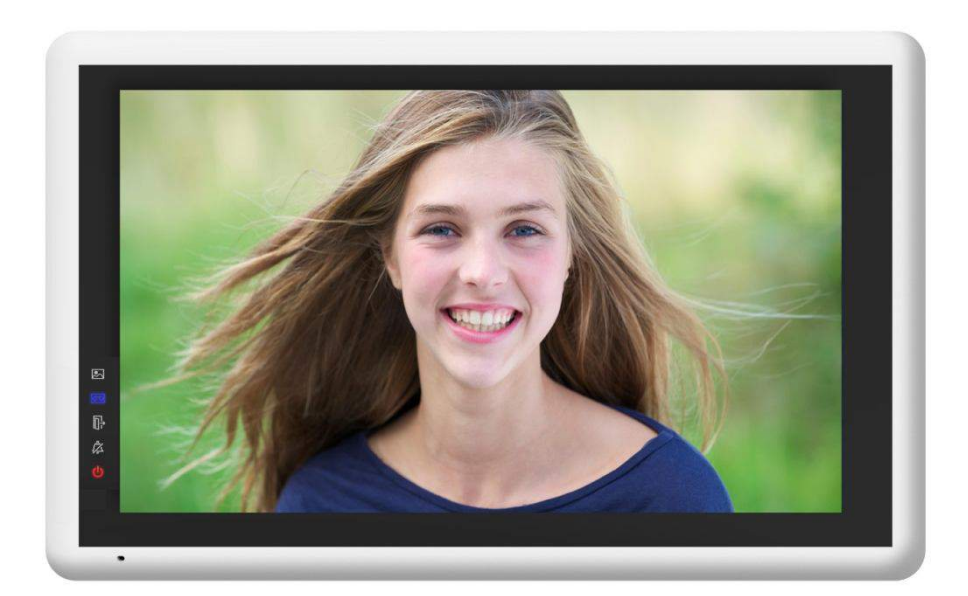

# Оглавление

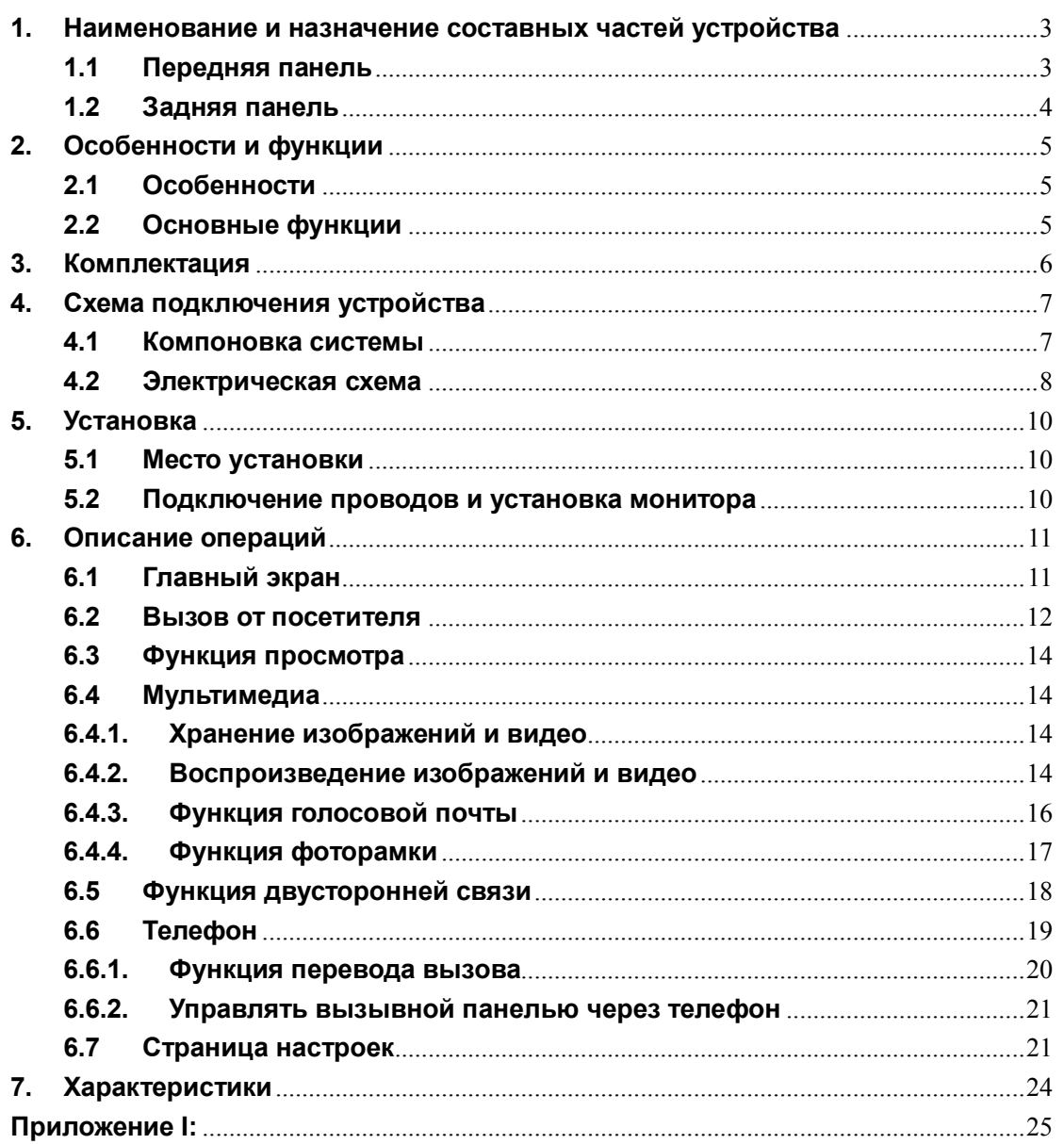

# **Предупреждения и предостережения**

Для предотвращения опасных ситуаций и нанесения вреда имуществу, пожалуйста, убедитесь в том, что соблюдены все инструкции.

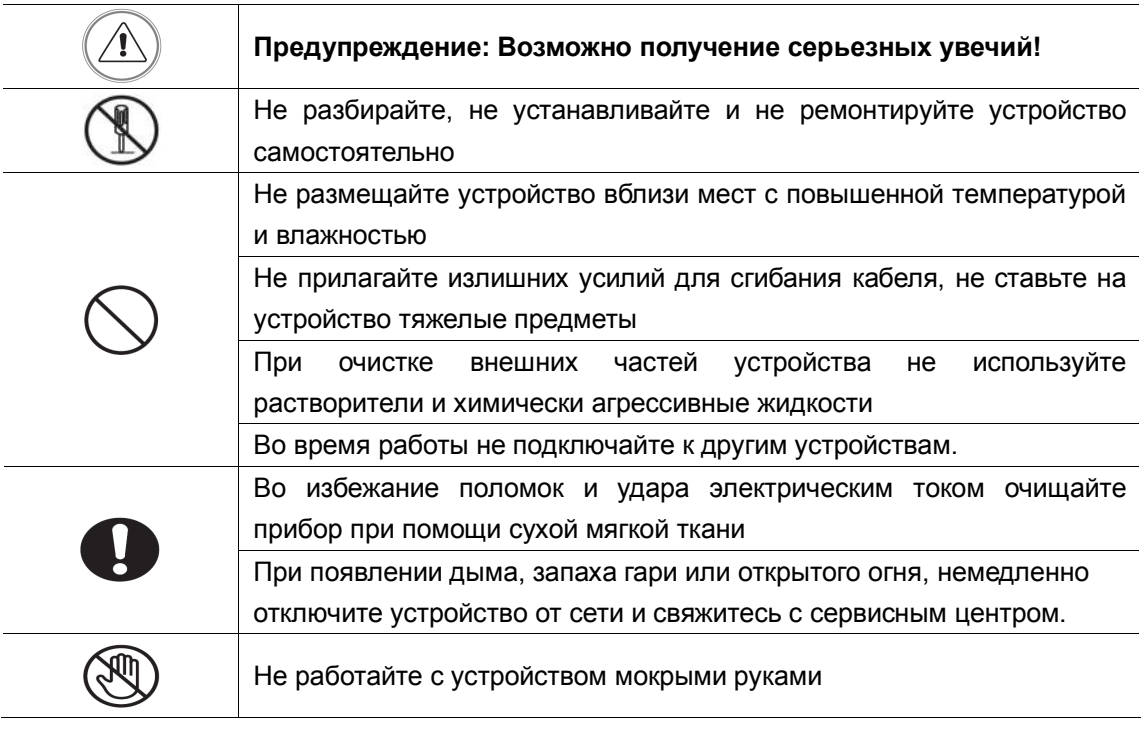

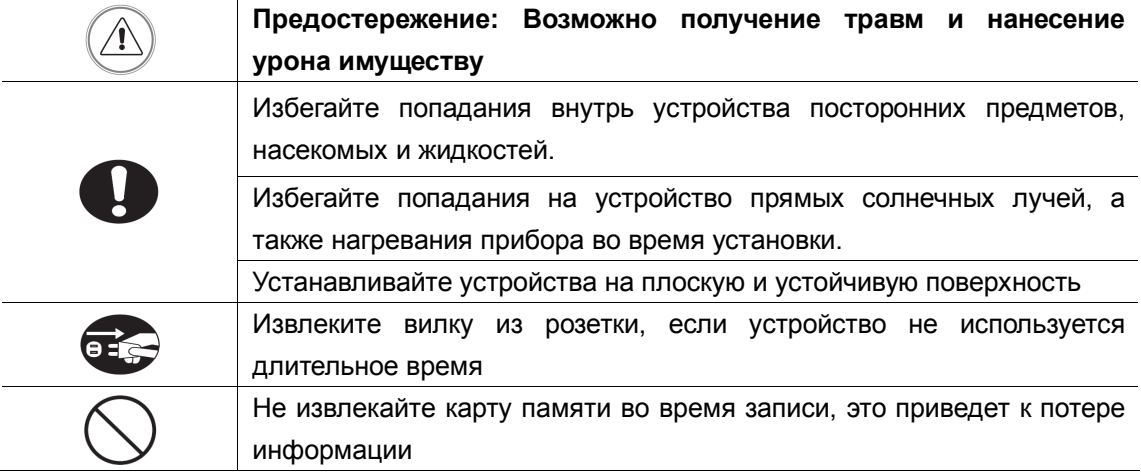

# **1. Наименование и назначение составных частей**

# **устройства**

# **1.1 Передняя панель**

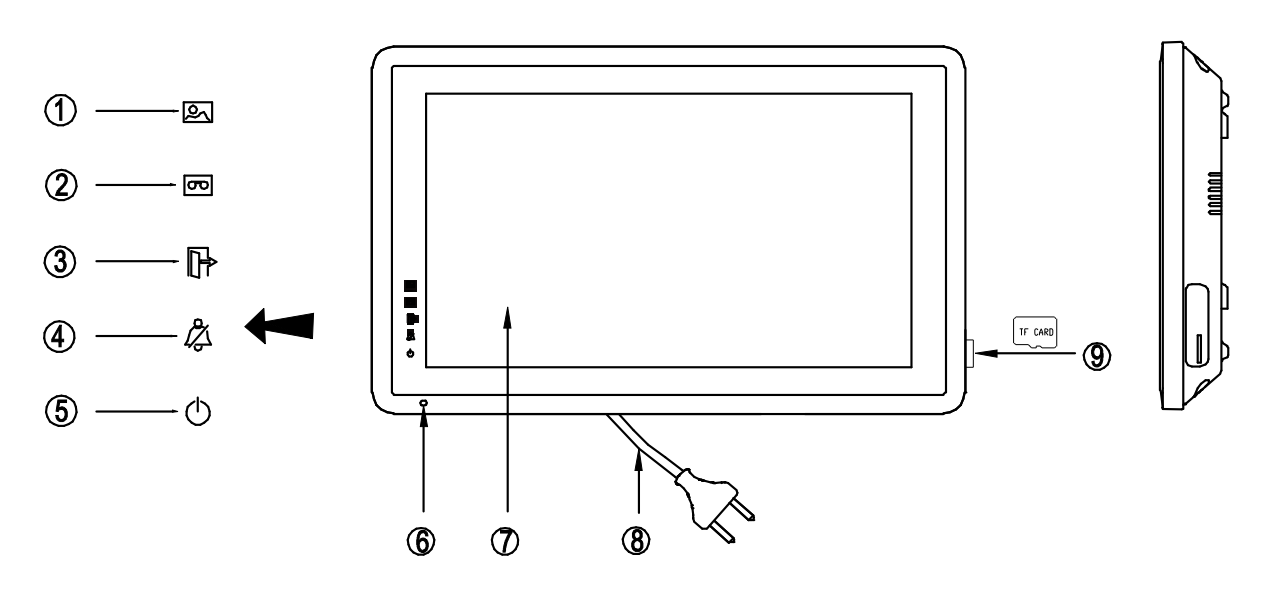

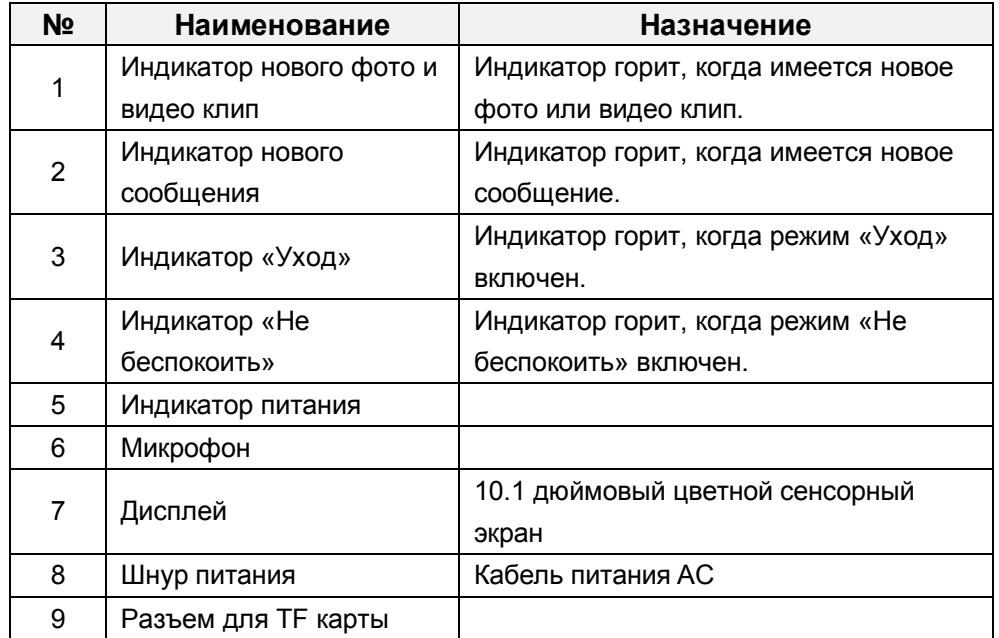

# **1.2 Задняя панель**

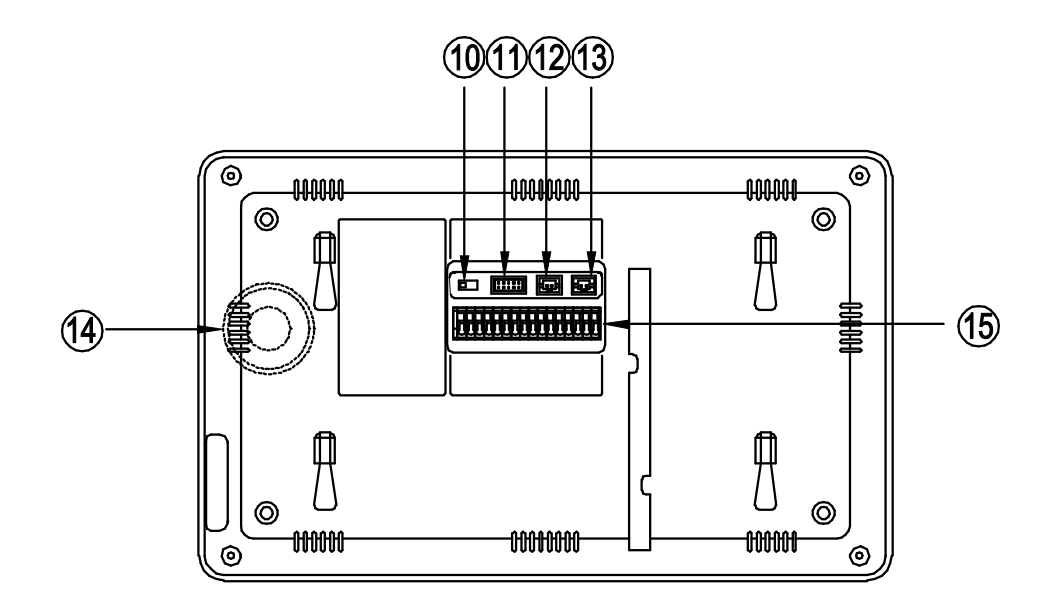

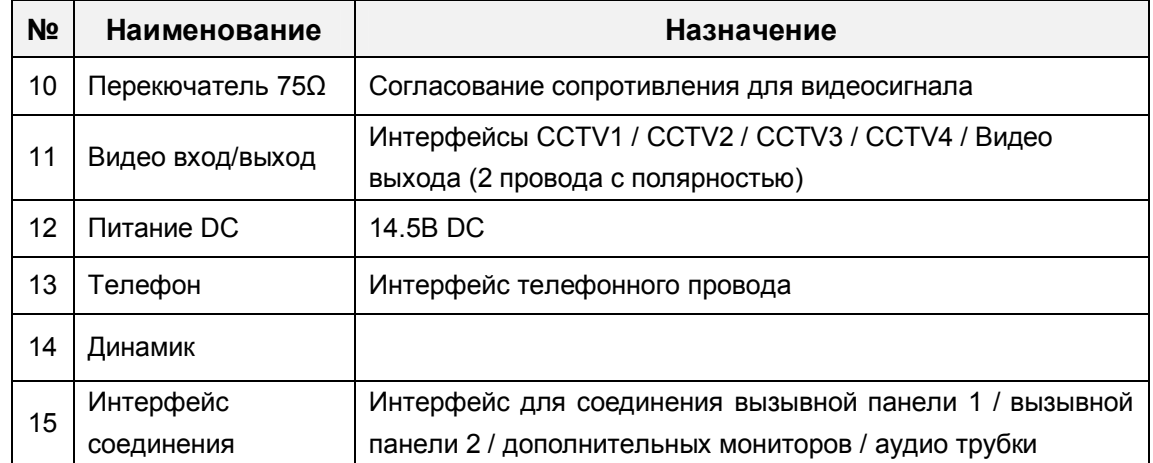

# **2. Особенности и функции**

# **2.1 Особенности**

- Цветной сенсорный 10.1" дисплей, разрешение: 1024(RGB)\*600
- **Пользовательский интерфейс в стиле Apple**
- Возможности подключения: 2 вызывных панели, 4 камеры видеонаблюдения, 3 дополнительных монитора, 1 аудио трубка и 1 видео выход
- Встроенная память: 100 изображений
- Поддержка функций телефона и перевода вызова
- Возможность сохранения на TF карту: 1024 изображений, 128 видео-аудио клипов
- 16 мелодий для каждой вызывной панели
- Поддержка обнаружения движения (один канал), запись AVI 252x288
- Голосовое сообщение для семьи и посетителей
- Поддержка адресной системы интеркома и радиовещания
- Поддержка режима цифровой фоторамки: Фото JPEG 720x576

### **2.2 Основные функции**

- Режим просмотра и разговор с посетителями
- Дистанционное открывание двери
- Источник питания: АС 100-240В, DC 14,5В (отдельный вход)
- Поддержка много языков
- Функция "Не беспокоить"
- Режим отображения даты и времени
- Накладной монтаж

# **3. Комплектация**

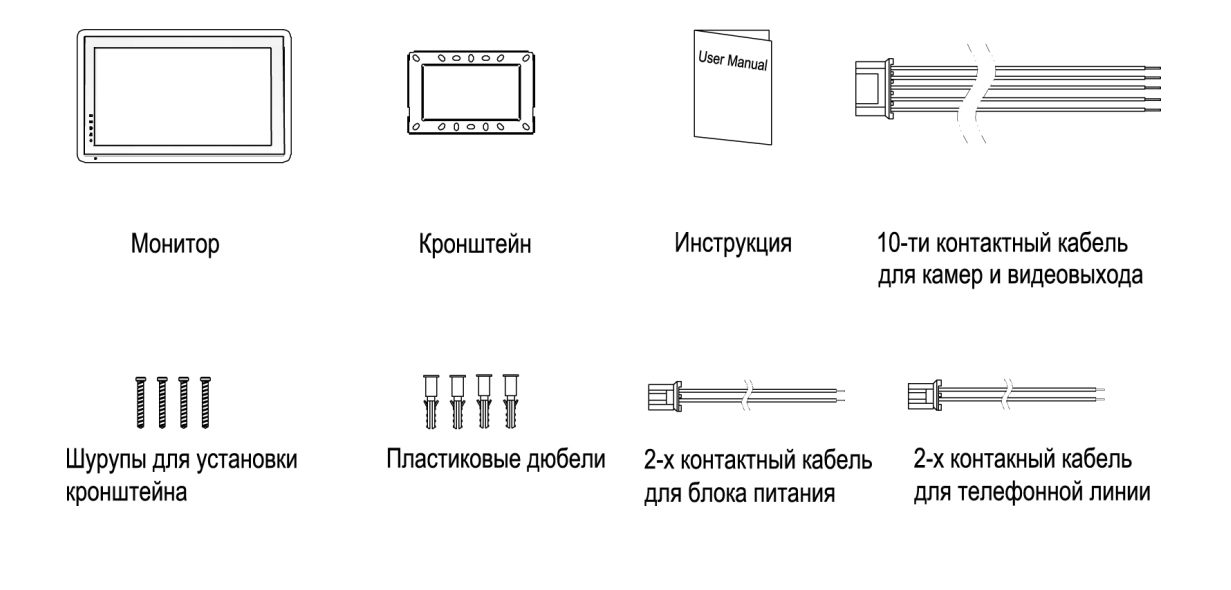

# **4. Схема подключения устройства**

# **4.1 Компоновка системы**

Имеется два способа подключения камеры видеонаблюдения.

#### **Способ 1**

К каждому монитору подключаются свои видеокамеры, каждый монитор может контролировать только подключенные к нему видеокамеры. Не более 4-х мониторов в системе.

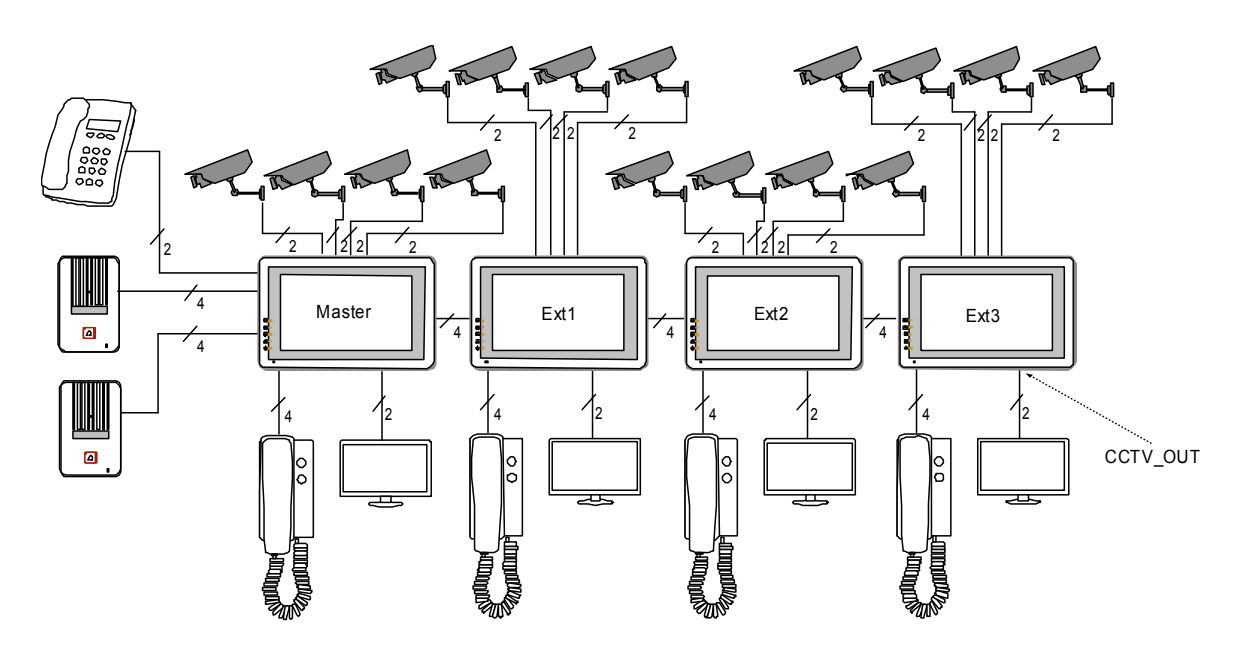

### **Способ 2**

Видеокамеры подключаются только к основному монитору, на дополнительные мониторы видео передается от основного монитора. На дополнительных мониторах можно просматривать изображения видеокамер только через основной монитор. В конкретный момент времени изображения от видеокамер можно просматривать только на одном мониторе.

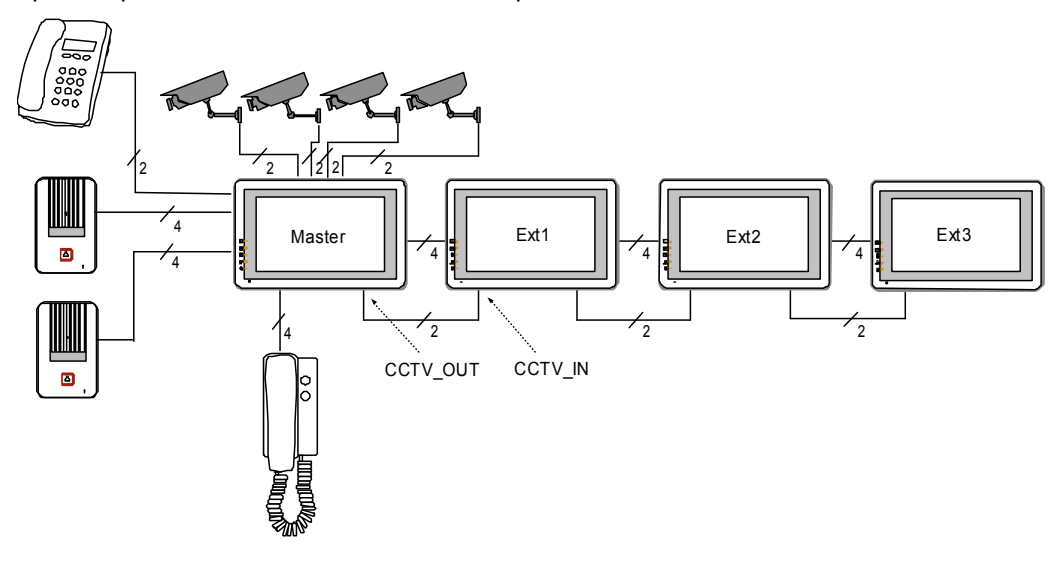

#### **4.2 Электрическая схема**

Пожалуйста, при подключении соблюдайте полярность.

Схема подключения с одним монитором

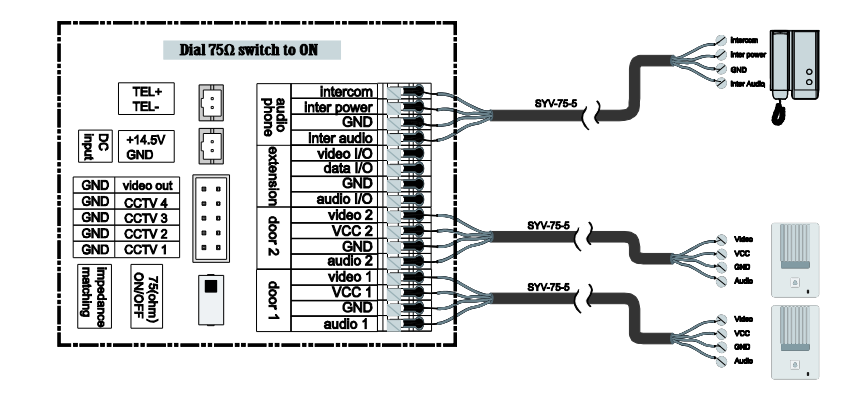

Схема подключения с основным монитором и дополнительными мониторами

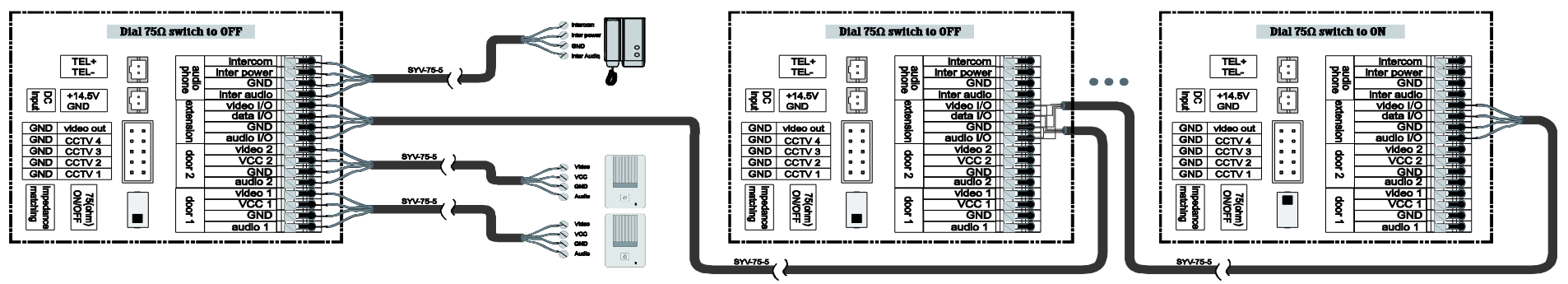

(Master monitor)

(Extension 1)

(Extension N N≤3)

#### • Способ подключения видеокамер 1

К каждому монитору подключаются свои видеокамеры, на каждом мониторе можно просматривать только подключенные к нему видеокамеры.

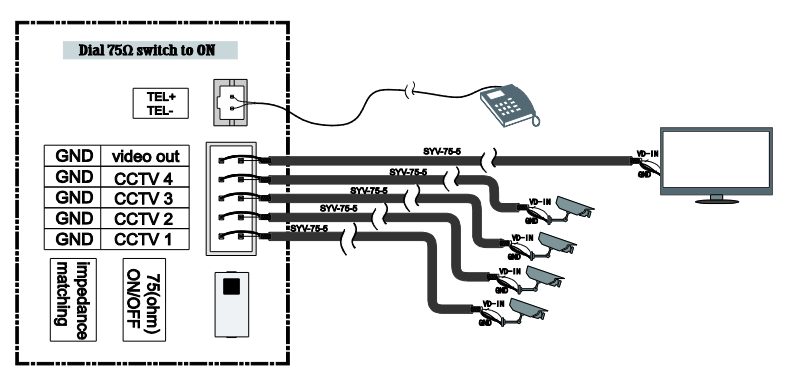

• Способ подключения видеокамер 2

Видеокамеры подключаются только к основному монитору, на дополнительные мониторы видео передается от основного монитора. На дополнительных мониторах можно просматривать изображения видеокамер только через основной монитор. В конкретный момент времени изображения от видеокамер можно просматривать только на одном мониторе.

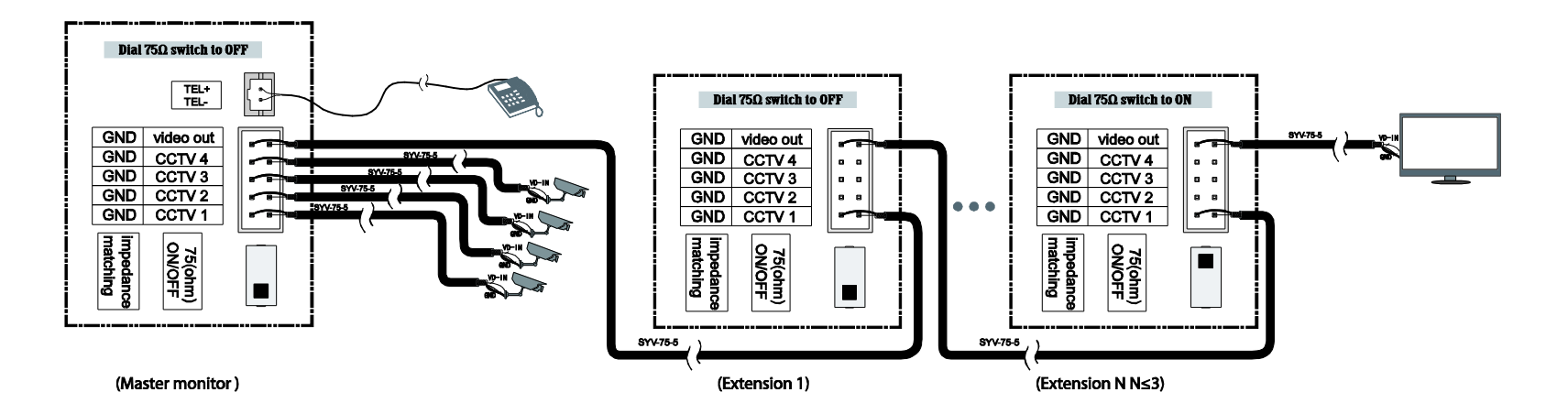

# **5. Установка**

# **5.1 Место установки**

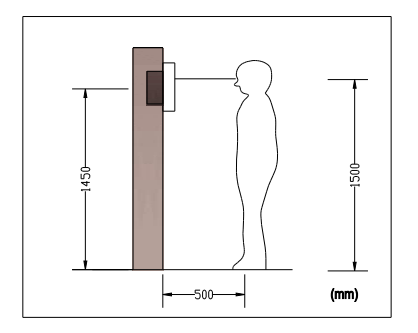

#### **Место установки монитора**

Стандартная высота установки монитора около 1500 мм, когда центр экрана находится на уровне глаз. В данном случае центр металлического стенового крепления будет находиться на расстоянии около 1450 мм от пола.

### **5.2 Подключение проводов и установка монитора**

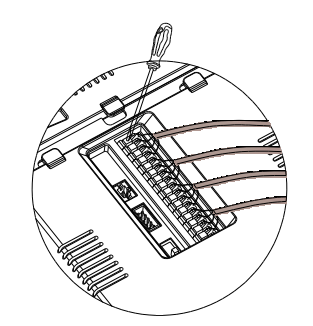

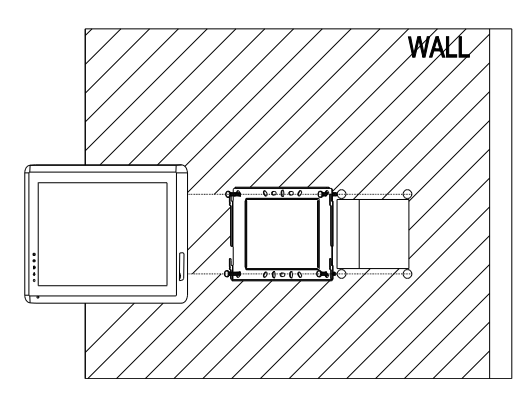

- 1) Нажмите на фиксатор провода отверткой.
- 2) Вставьте провод в отверстие снизу.
- 3) Отпустите отвертку.
- 4) Проверьте надежность зажима провода.
- 5) Снимите настенный кронштейн с задней части монитора.
- 6) Установите кронштейн на стене.
- 7) Вставьте провода в гнезда на задней панели монитора, руководствуясь схемой подключения.
- 8) Установите монитор на настенный кронштейн и зафиксируйте его.
- 9) Подключите источник питания к монитору, включите питание.

# **6. Описание операций**

## **6.1 Главный экран**

Каждая функция вызывается при нажатии на соответствующую иконку главного экрана.

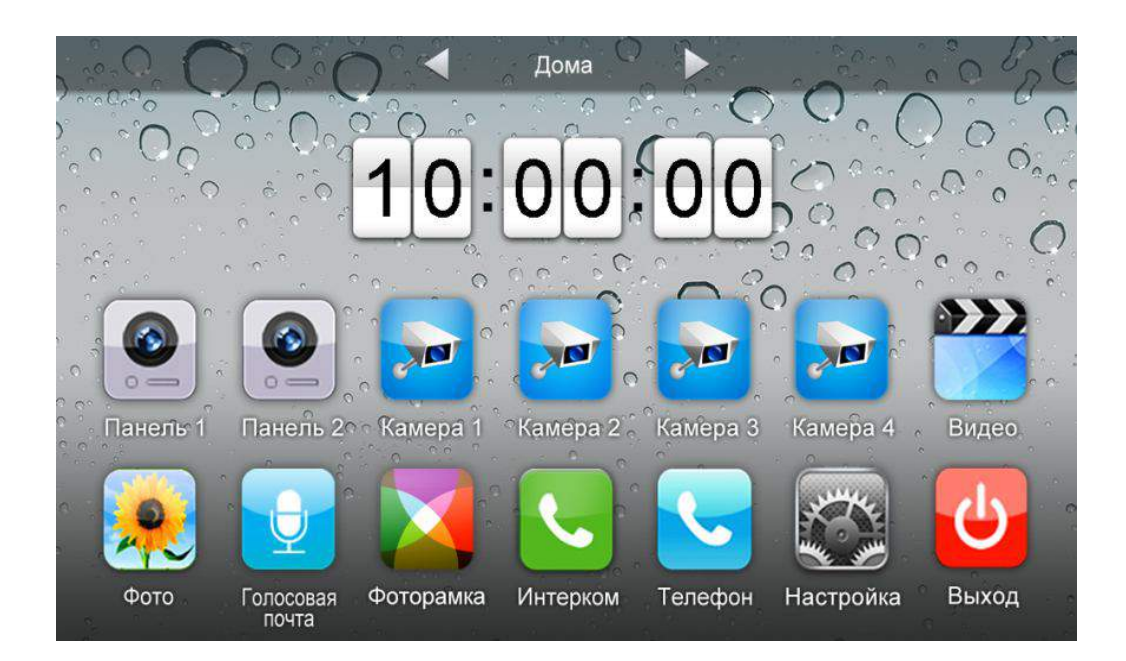

**Назначение иконок:**

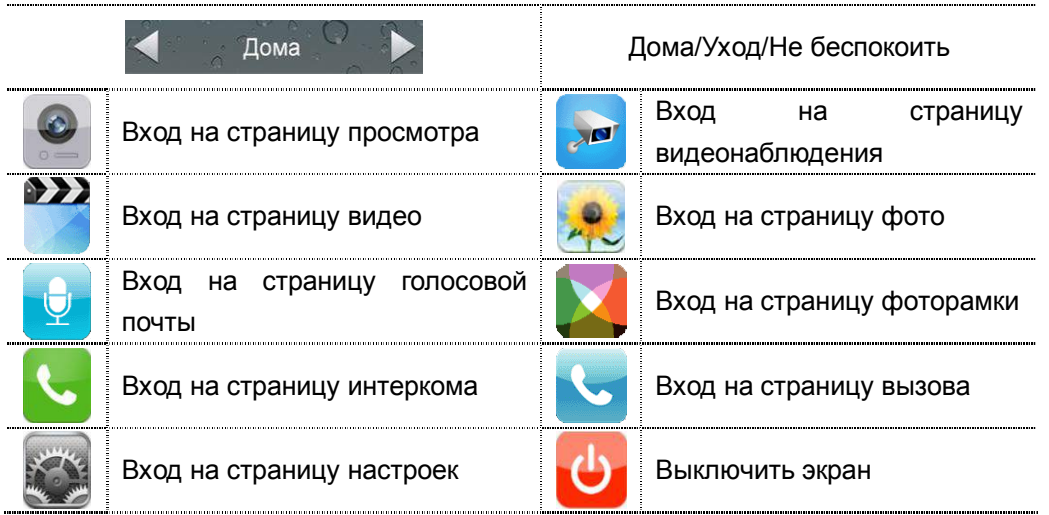

В режиме **[Уход]** когда вызывная панель звонит, монитор будет воспроизводить голосовое сообщение для посетителя, если в TF карте записано сообщение и включена голосовая почта для посетителей на странице **[Настройка]**. В режиме **[Не беспокоить]** когда вызывная панель звонит, монитор не выдает сигналов вызова. **Замечание:** Настройку голосовой почты, см. в разделе 6.7.

### **6.2 Вызов от посетителя**

Посетитель нажимает на кнопку **[Вызов]**, монитор издает звуковой сигнал, на экране появляется номер вызывной панели с изображением посетителя (длительность отображения 90 с)

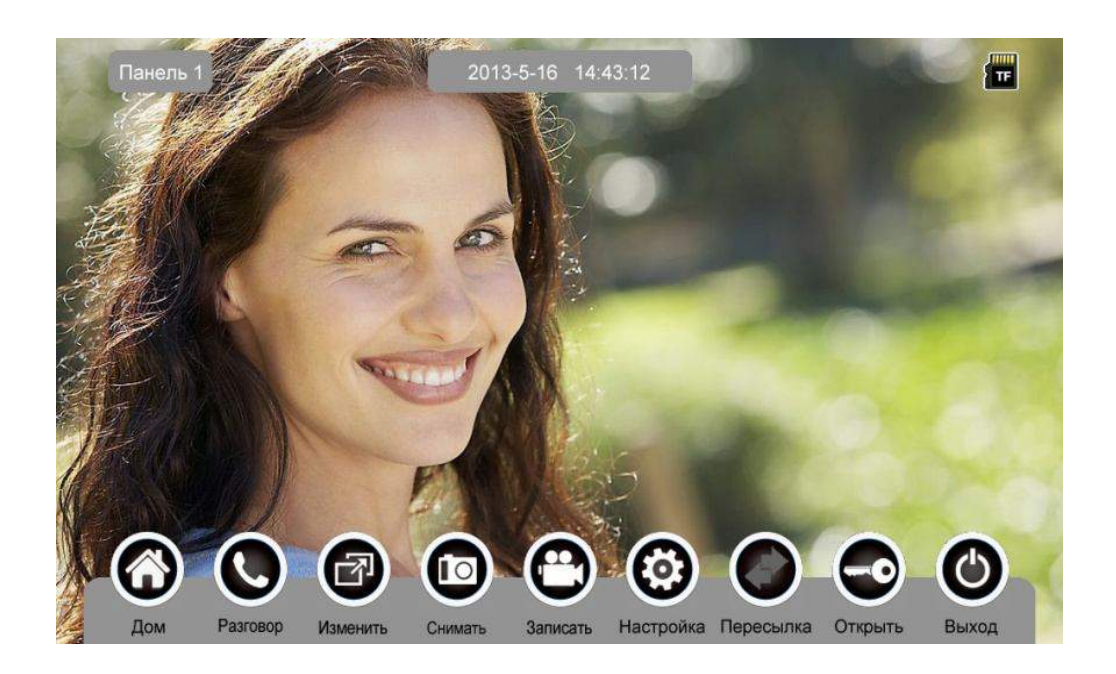

 **Назначение иконок:**

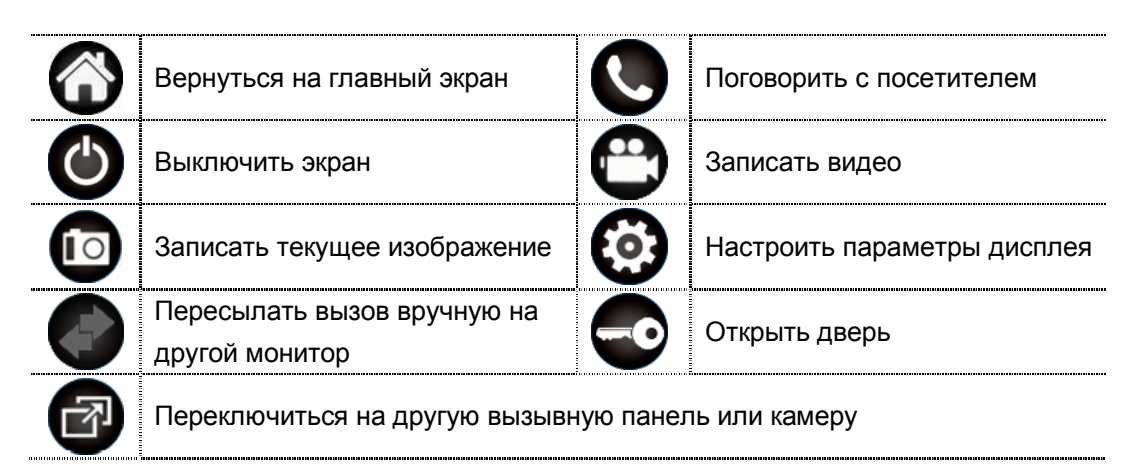

Посетитель нажимает на кнопку **[Вызов]**, монитор издает звуковой сигнал, нажмите **[Разговор]** для разговора с посетителем, нажмите **[Разговор]** ещё раз для завершения разговора.

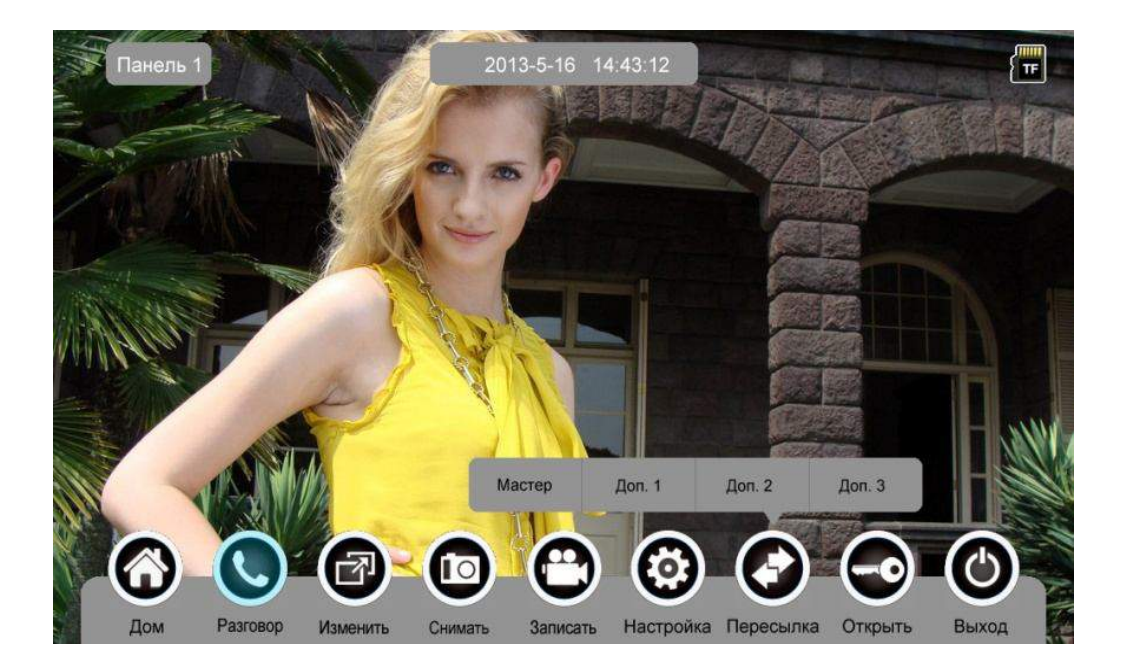

Во время разговора с посетителем:

 когда на странице **[Настройка]→[Память]** включена **[Автоматическая запись]**, устройство автоматически записывает фото или видео по режиму записи. О настройках см. в разделе 6.7.

нажмите **[Изменить]** для просмотра другой вызывной панели или камеры,

и текущий разговор будет прерван.

- нажмите **[Снимать]** для записи изображения.
- нажмите **[Записать]** для записи видео клипа.

 нажмите **[Настройка]** для регулирования громкости, яркости, цвета и контрастности.

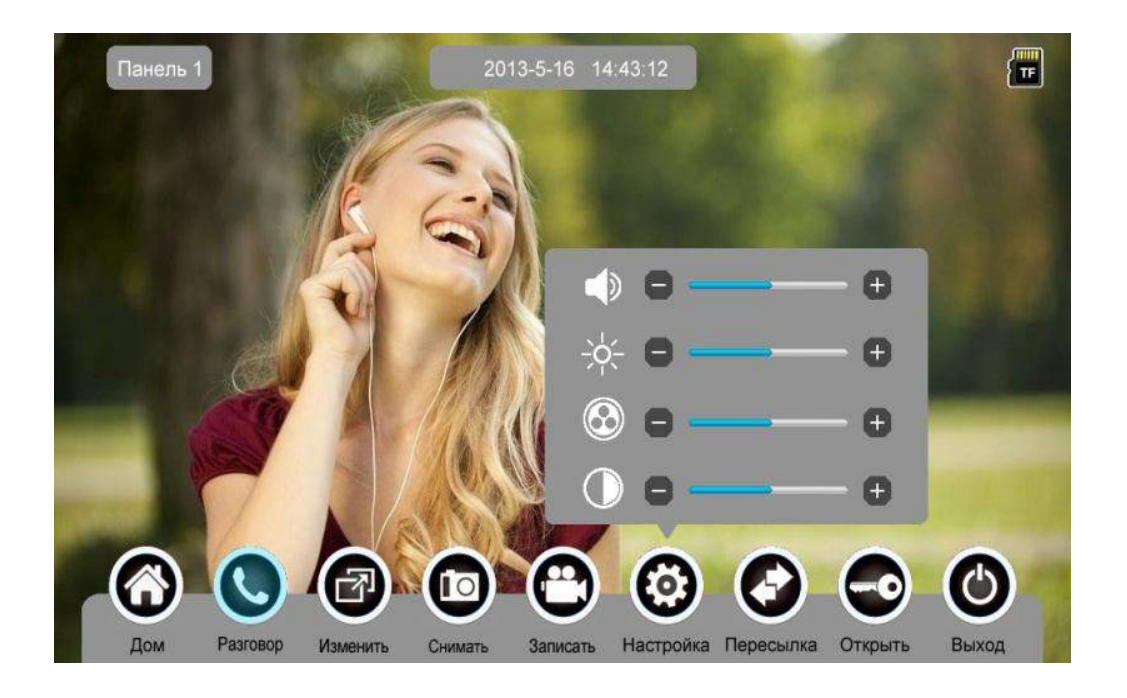

- нажмите **[Пересылка]** для перевода вызова на другие мониторы.
- нажмите **[Открыть]** для открывания двери.
- нажмите **[Выход]** или **[Дом]**, текущий разговор будет прерван.

#### **6.3 Функция просмотра**

При нажатии на иконку **[Панель 1]**/**[Панель 2]** или **[Камера 1]**/ **[Камера 2]**/ **[Камера 3]**/ **[Камера 4]** на главном экране, устройство перейдет в режим просмотра, и на экране появится изображение от соответствующей вызывной панели или камеры. **Замечание:** Кнопка **[Пересылка]** будет не активна при режиме просмотра.

#### **6.4 Мультимедиа**

#### **6.4.1. Хранение изображений и видео**

При установке TF карты монитор может записывать изображение и видео, без TF карты в устройстве монитор может записывать только изображения. Возможности записи на TF карту: 1024 изображения и 128 видео клипов. Встроенная память: 100 изображений Когда TF карта наполнена, новые изображения или видео будут автоматически

# переписывать старые изображения или видео.

#### **6.4.2. Воспроизведение изображений и видео**

Нажмите на иконку **[Фото]** или **[Видео]** на главном экране для воспроизведения записанных ранее изображений и видео клипов. На странице отображается 6 изображений/видео. Выбранное изображение или видео отображается на странице подчеркнутым.

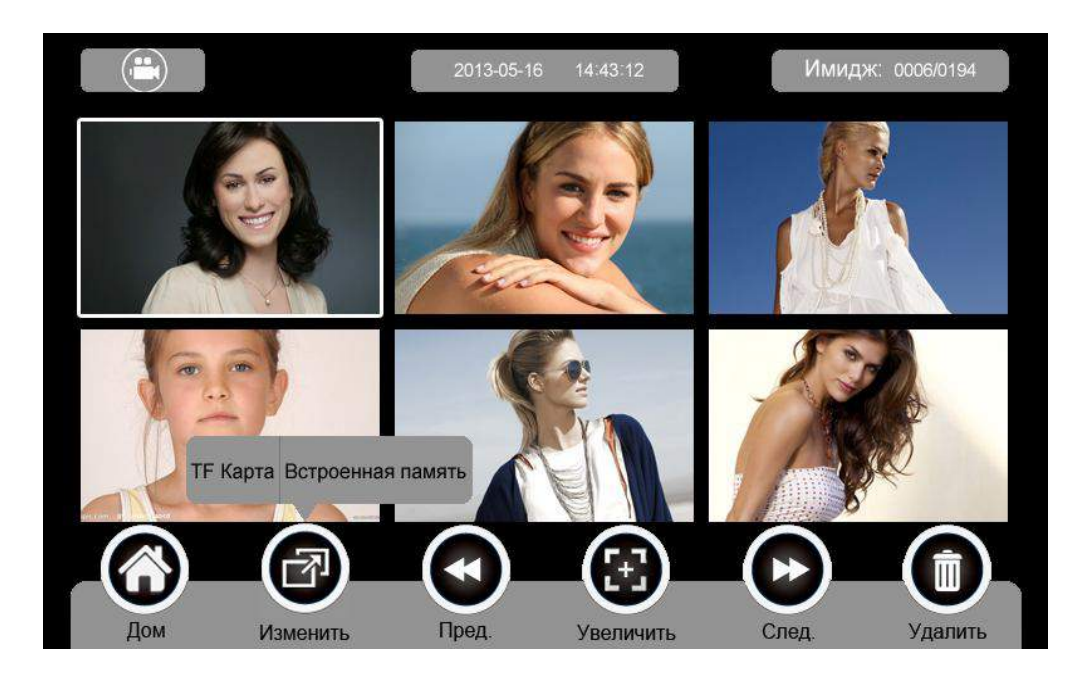

 **Назначение иконок:**

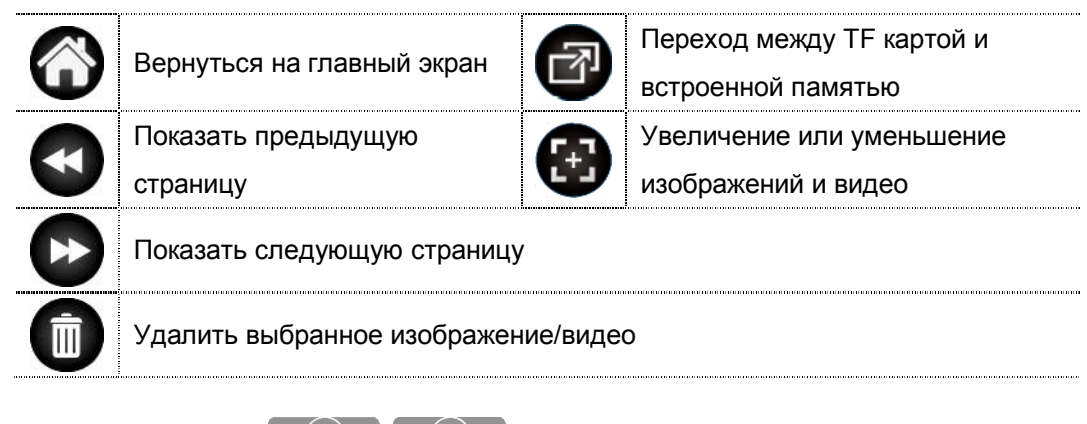

Нажмите на иконки  $\left(\begin{matrix} \psi \end{matrix}\right)$  , расположенные на верхнем левом углу для

перехода в режим просмотра изображений/видео.

• Режим просмотра изображений

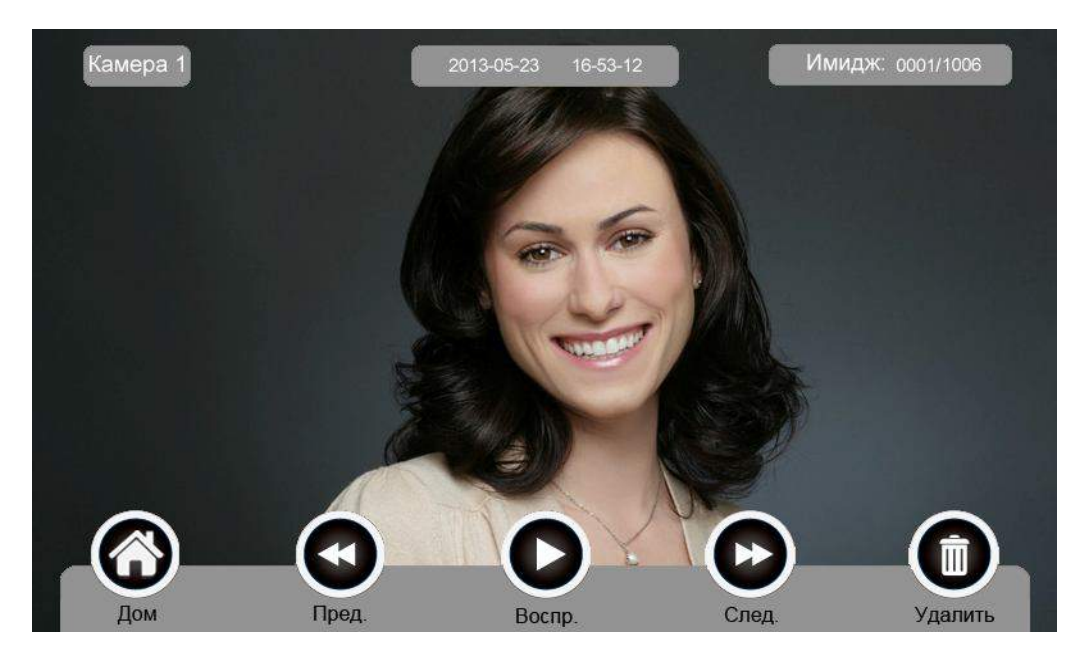

Режим просмотра видео

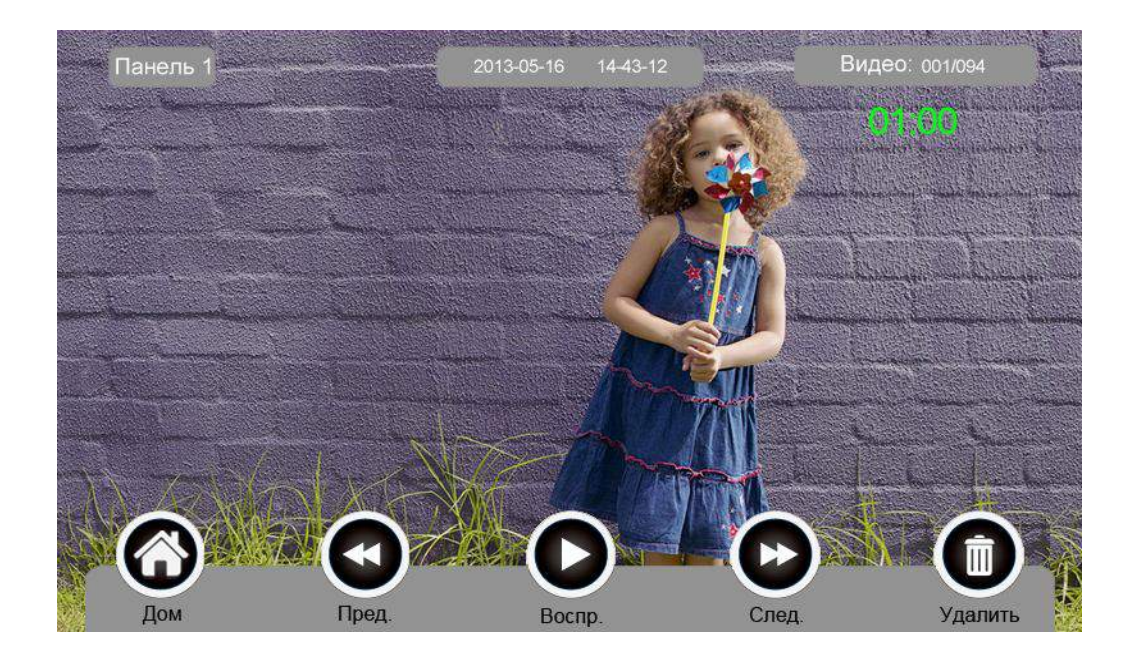

#### **6.4.3. Функция голосовой почты**

#### **Запись голосовой почты**

Нажмите на иконку **[Голосовая почта]** на главном экране для записи звукового сообщения.

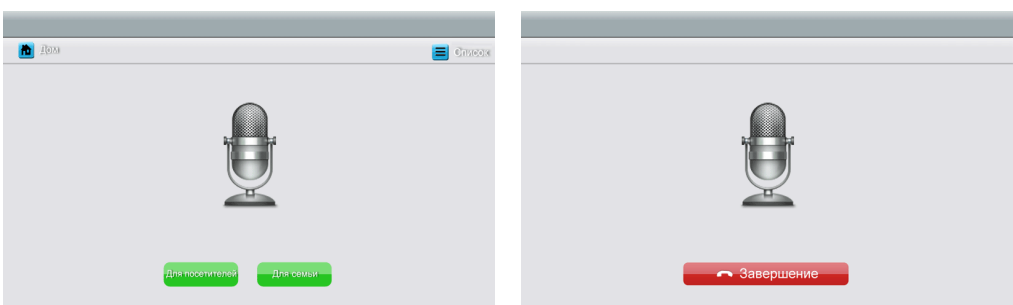

#### **Назначение иконок:**

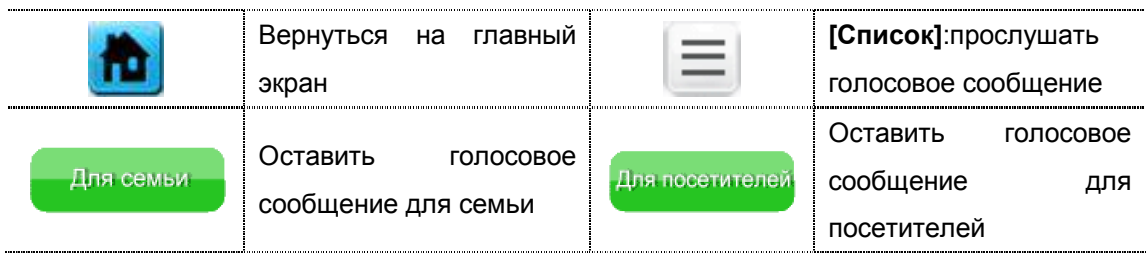

Нажмите на иконку **[Для семьи]/[Для посетителей]**, войдите на страницу записи для записи голосового сообщения. Поддерживаются сообщения длительностью до 30 секунд.

#### **Прослушивание голосовой почты**

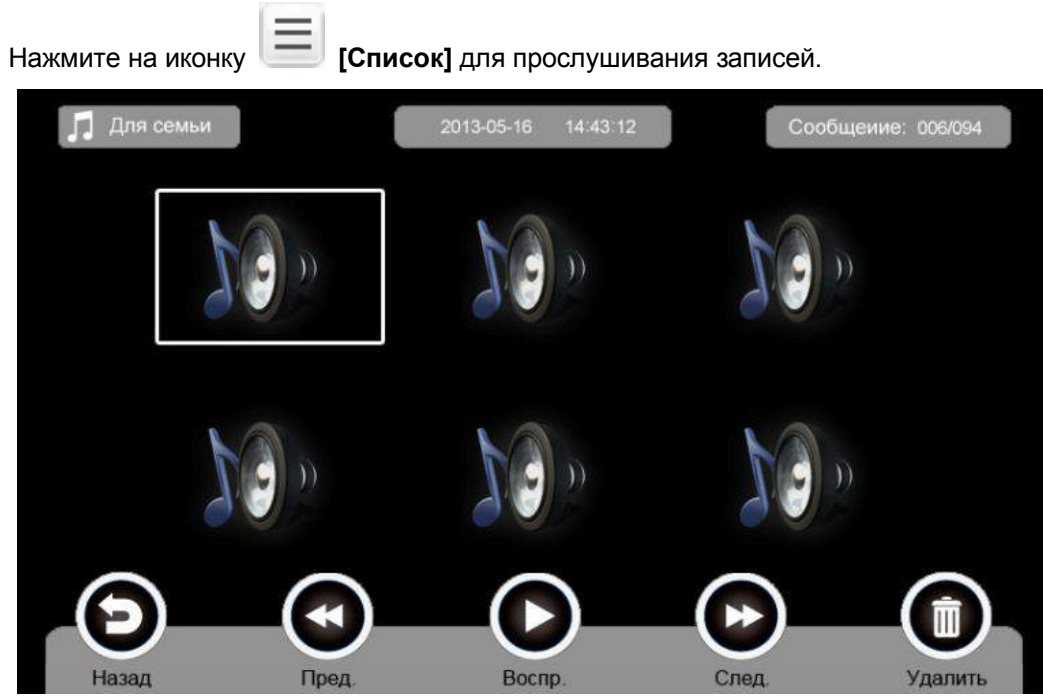

#### **Назначение иконок:**

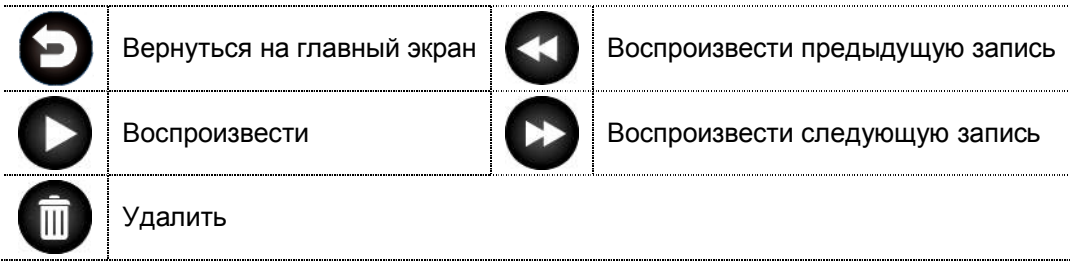

**: Переход между списками сообщений для семьи и посетителей.** 

#### **Замечания:**

- Устройство поддерживает до 32 сообщений для семьи и до 2 сообщений для посетителей. Когда TF карта наполнена, новые записи будут автоматически переписывать старые.
- Эта функция доступна только при установленной TF карте.

#### **6.4.4. Функция фоторамки**

Нажмите на иконку **[Фоторамка]** на главном экране, устройство начнет автоматически воспроизводить изображение в режиме слайд-шоу (одно за другим).

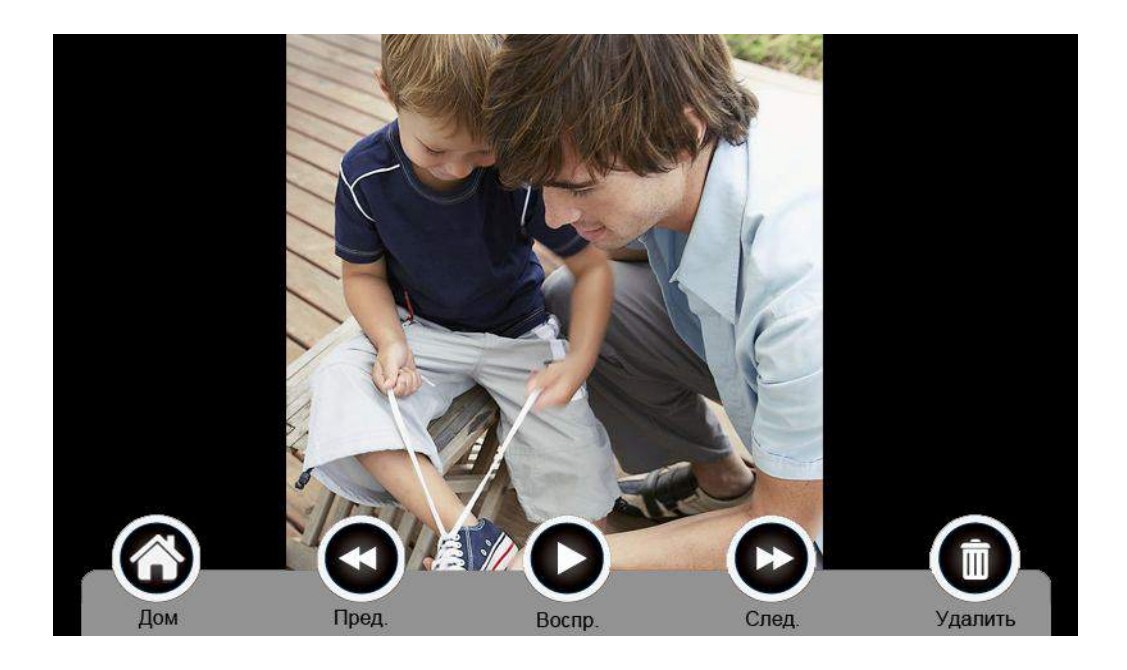

#### **Назначение иконок:**

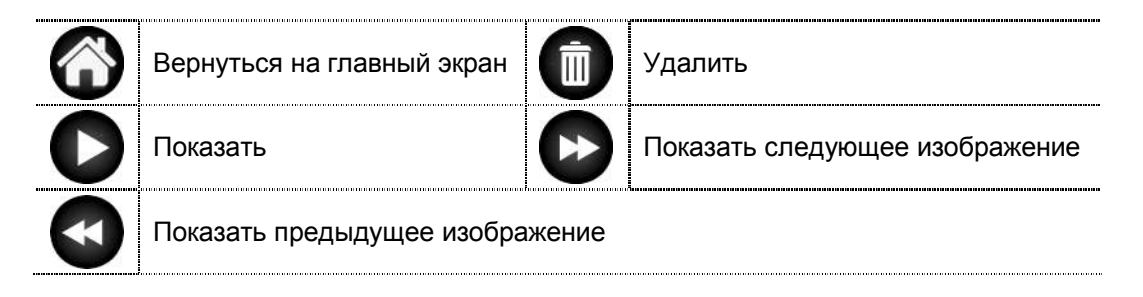

Настройки фоторамки **см. в разделе 6.7**.

**Внимание:** Только фотографии определенного формата могут отображаться в режиме фоторамки. Форматирование фотографий **см. в приложении I.**

## **6.5 Функция двусторонней связи**

При нажатии на иконку **[Интерком]** выберите монитор, который хотите вызвать, затем нажмите на кнопку **[Вызов]**, вы сможете говорить с соответствующим монитором.

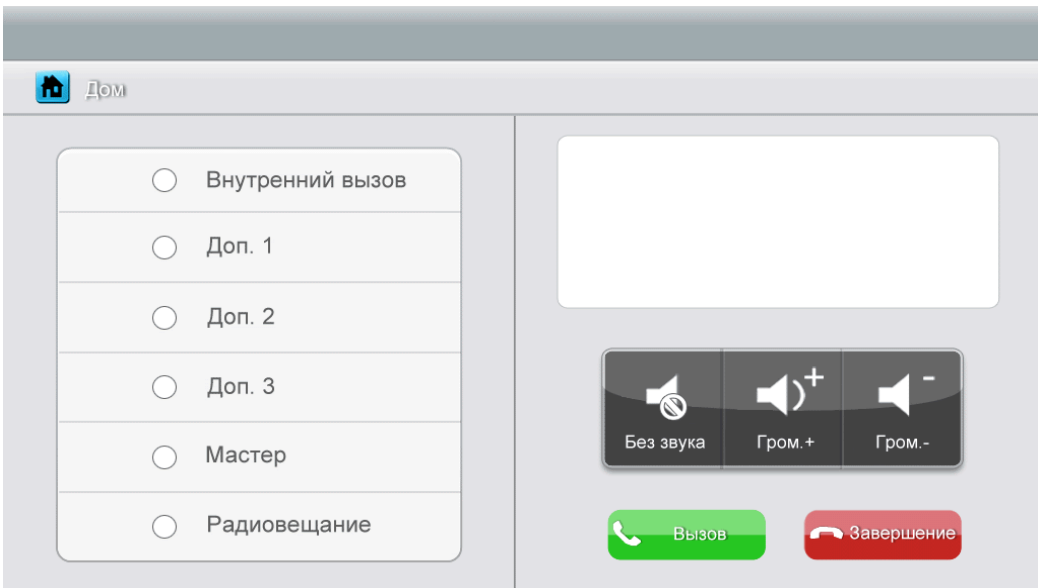

#### **Назначение иконок:**

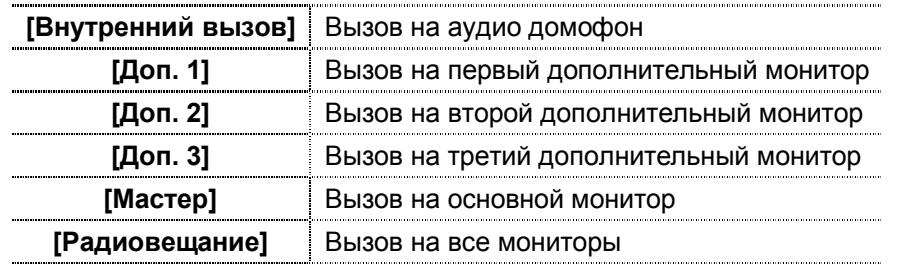

**: На странице [Интерком]** вы можете активировать/деактивировать

функцию **[Без звука]** и регулировать громкость.

Для установки адресов монитора пользователя см. в разделе **[Настройка] [Интерком]**.

#### **6.6 Телефон**

Устройство поддерживает функцию телефона:

- Звонить и принять вызов
- Перевести вызов из вызывной панели на нужный мобильный телефон или стационарный телефон и управлять панелью через телефон.

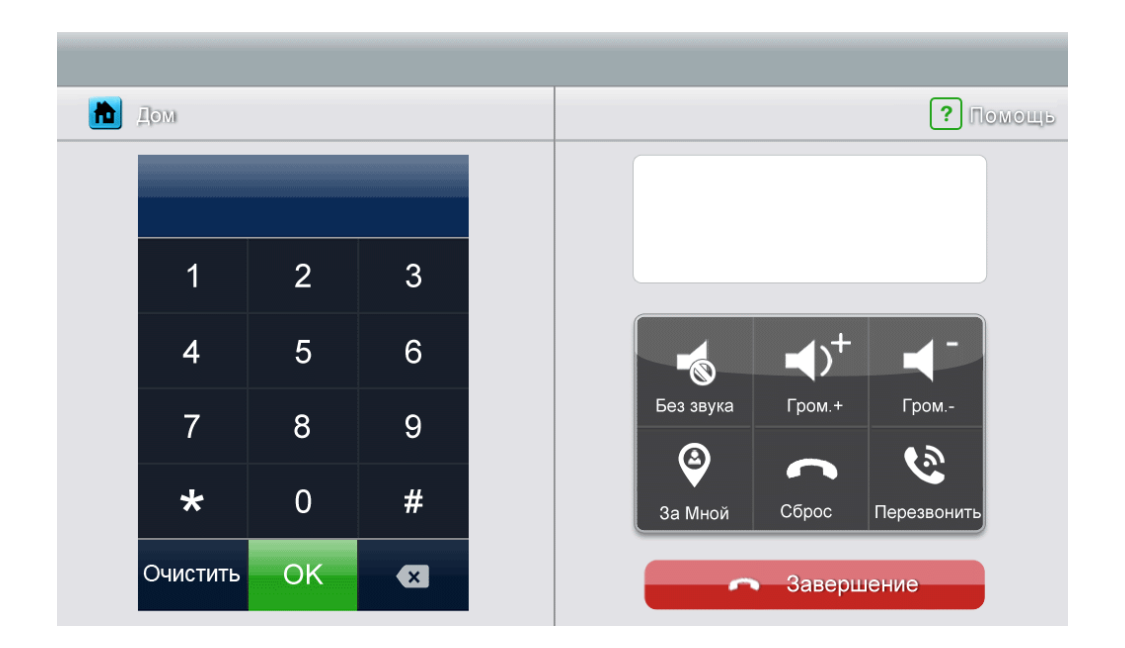

#### **Назначение иконок:**

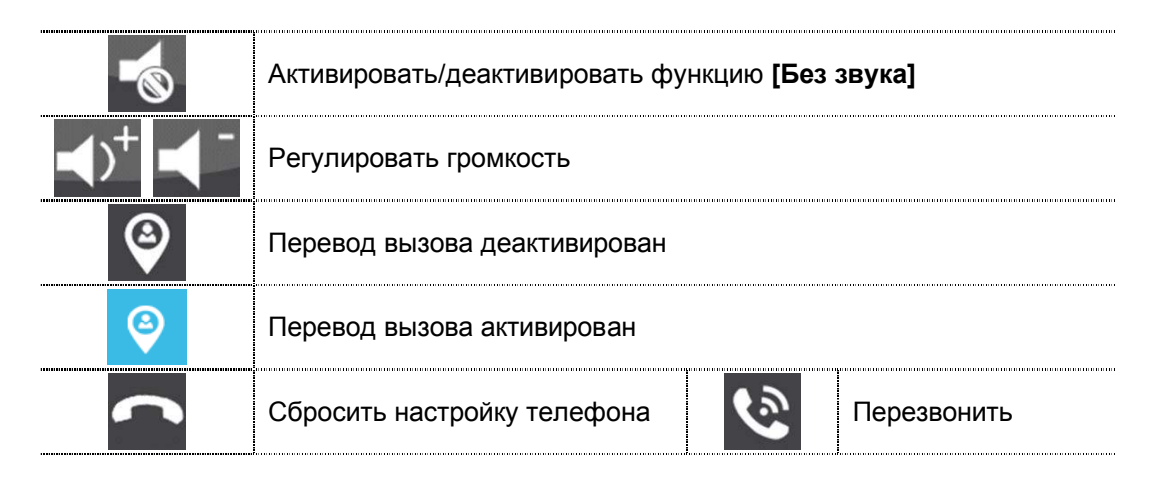

#### **6.6.1. Функция перевода вызова**

Для использования функции перевода вызова нужно установить специфический номер телефона. Пожалуйста, выполните следующие шаги:

- 1. Нажмите на иконку **[Телефон]** на главном экране, войдите на страницу **[Телефон]**.
- 2. Введите номер телефона, по которому хотите переводить вызов

\*1\*  $\rightarrow$  № телефона  $\rightarrow$  #  $\rightarrow$  ОК

**Замечание:** В номере телефона нужно не более 20 цифр.

3. Проверка № телефона

 $*2^* \rightarrow # \rightarrow OK$ 

4. Настроить время звонка перед переводом вызова,

 $*5*$   $\rightarrow$  время звонка  $\rightarrow$  #  $\rightarrow$  ОК

**Замечание:** Диапазон времени звонка = **[1s ~ 30s]**, и Вам нужно вводить 2 цифры.

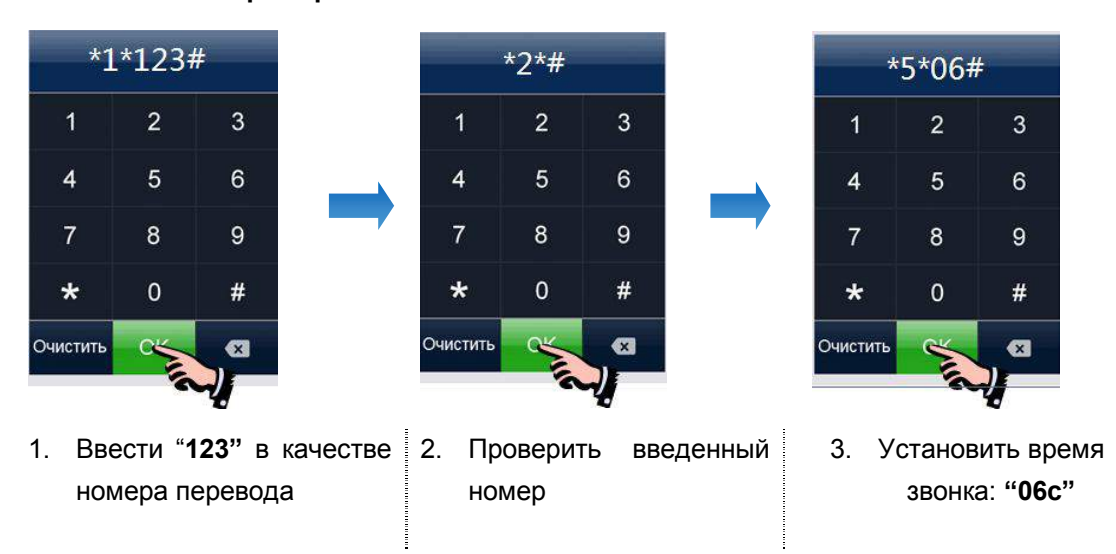

**Например:** 

#### **6.6.2. Управлять вызывной панелью через телефон**

Когда никто не принимает вызова от панели, вызов будет переведен на указаный телефон (мобильный или стационарный телефон). При разговоре с вызывной панелью, введите **2 + #** для открывания двери.

### **6.7 Страница настроек**

При нажатии на иконку **[Настройка],** вы можете войти на страницу настроек.

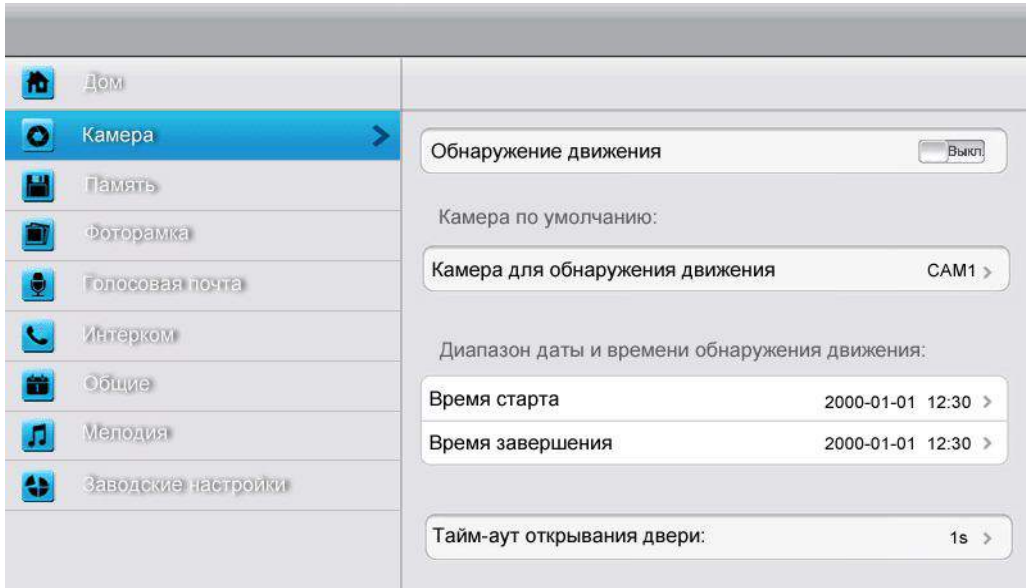

#### **Назначение иконок:**

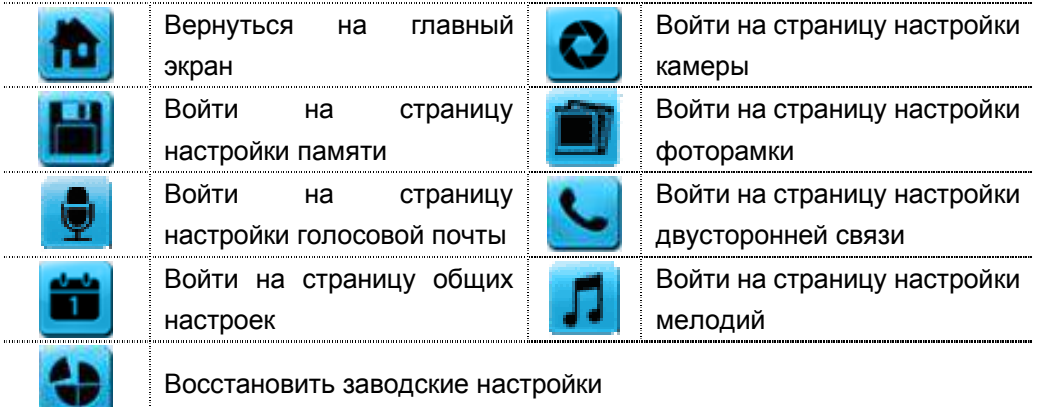

На странице настройки **[Камера]** Вы можете включить/выключить обнаружение движения, установить камеру по умолчанию для реализации функции обнаружения движения, настроить время старта и завершения для обнаружения движения и время открывания двери.

#### **Замечания:**

- Только для основного монитора можно включить функцию обнаружения движения, если в него установлена TF карта.
- Функция обнаружения движения действует необходимо в режиме ожидания.
- Как только обнаружено движение, камера автоматически записывает видео клип длительностью 15с.
- Функция обнаружения движения действует в течение заданного времени.

На странице настройки **[Память]** Вы можете включить/выключить **[Автоматическая запись]**, выбрать режим записи: фотографии или видео, скопировать/удалить изображения или видео, а также отформатироватьTF карту. Когда **[Автоматическая запись]** включена, устройство будет автоматически записывать изображения или видео при наличии вызова от вызывной панели.

На странице настройки **[Фоторамка]** Вы можете включить экранную заставку, установить время экранной заставки и режим воспроизведения фоторамки.

На странице настройки **[Голосовая почта]** Вы можете выбрать одну голосовую почту для воспроизведения в режиме **[Уход]**.

Для установки адреса интеркома основной монитор устанавливается как «Мастер», дополнительные мониторы устанавливаются как «Доп. 1», «Доп. 2», «Доп. 3» последовательно.

**Замечание:** Адрес интеркома нельзя повториться.

На странице настройки **[Общие]** Вы можете установить дату и время, выбрать язык и режим подключения к видеокамерам. Опция по умолчанию – Способ 1.

**Замечание:** Режим(Способ) подключения к видеокамерам каждого монитора должен быть одинаковым. Как только режим подключения к видеокамерам основного монитора изменяется, режим подключения к видеокамерам дополнительных мониторов тоже автоматически изменится.

На странице настройки **[Мелодия]** Вы можете установить сенсорный тон, мелодию звонка и интеркома, и время звонка. 16 мелодий для вашего выбора.

На странице настройки **[Заводские настройки]** Вы можете восстановить все настройки на заводские установки, кроме даты, времени и адреса интеркома.

# **7. Характеристики**

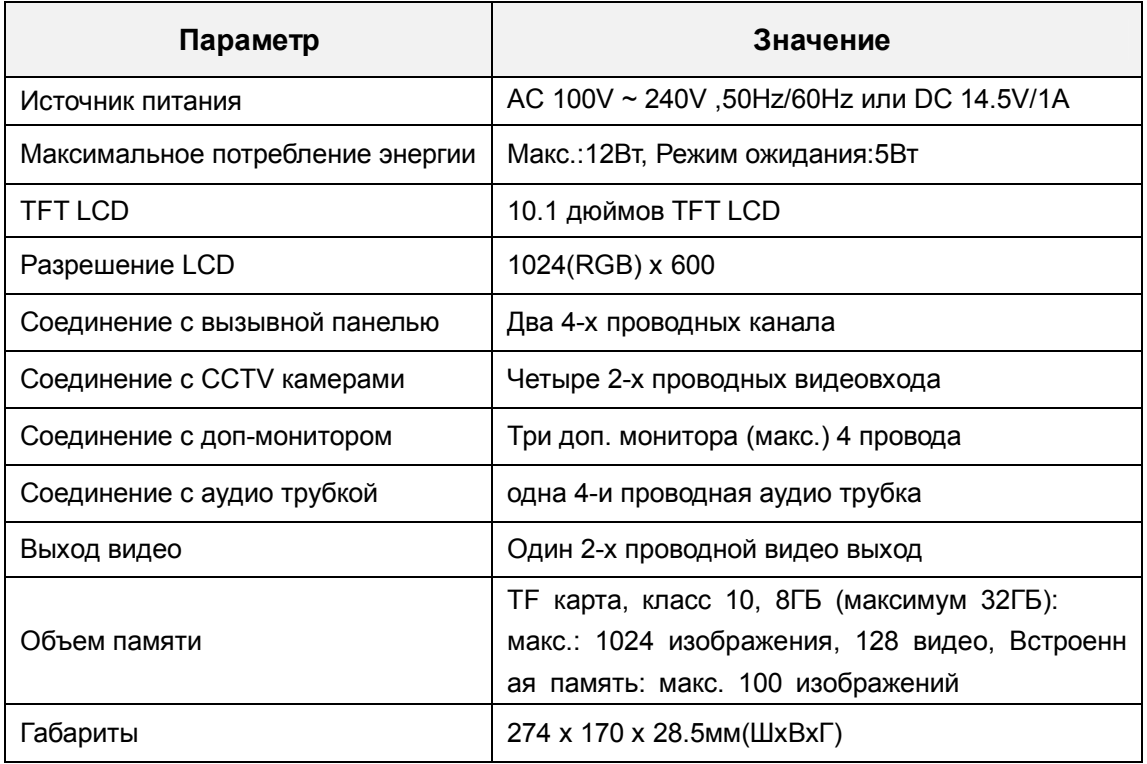

# **Приложение I:**

#### **КАК ОТФОРМАТИРОВАТЬ ФОТОГРАФИИ ДЛЯ ФОТОРАМКИ?**

Программа ASPhotoManager предназначена для преобразования фотографий в специальные форматы.

1. Дважды нажмите  $\mathbf{w}$  insec coverter , вы войдете в интерфейс преобразования фотографий.

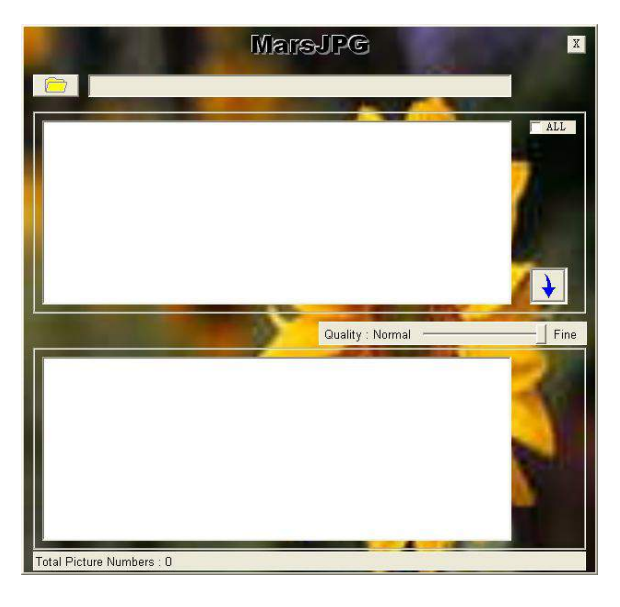

2. Нажмите в левом верхнем углу, выберите папку, где хранятся фотографии,

которые хотите отформатировать. Фотографии автоматически загрузятся в приложение для преобразования.

**Замечание: Программа преобразовывает только фотографии форматов JPG/GIF/BMP, не форматов PNG/PSD.**

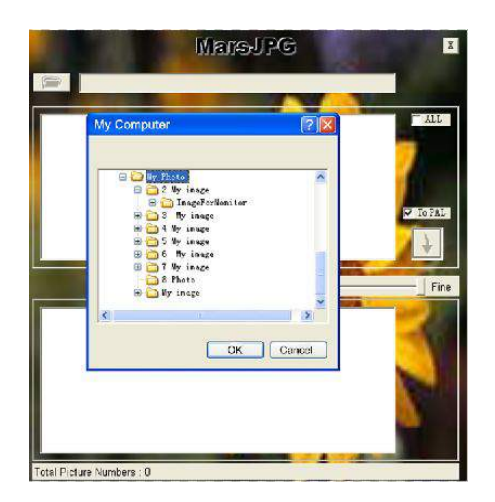

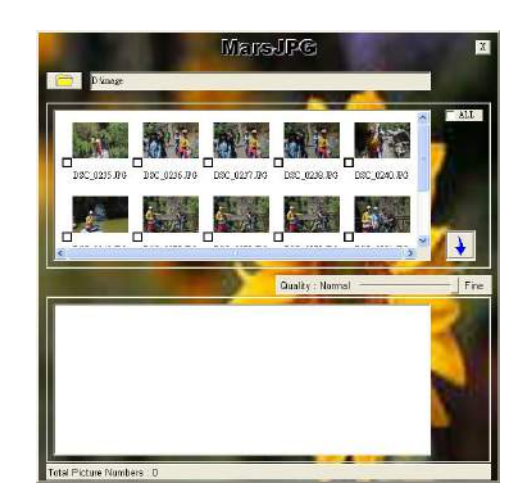

3. Выберите фотографии, для преобразования.

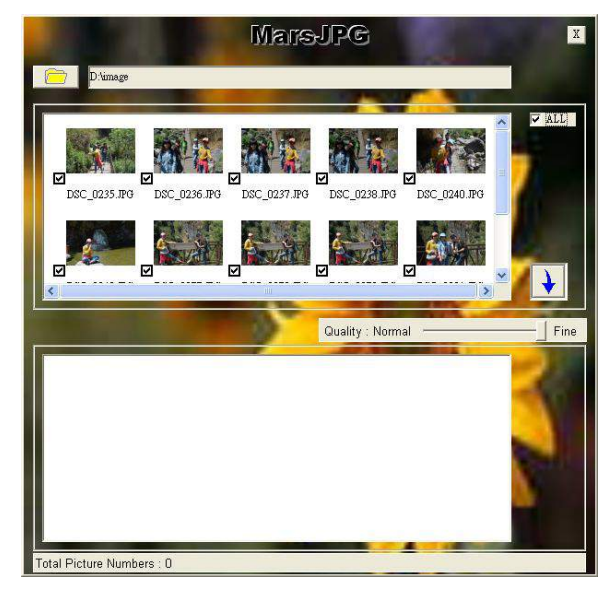

4. Нажмите  $\blacktriangleright$  для преобразования. Система автоматически создает папку

«MarsJPG» в выбранной папке, где хранятся фотографии. Нажмите OK, все выбранные фотографии будут преобразованы и сохранены в этой папке.

5. Переименуйте папку в «PHOTO» и скопируйте её в корневой каталог вашей TF карты. Вставьте TF карту в монитор, и можете использовать функцию фоторамки.